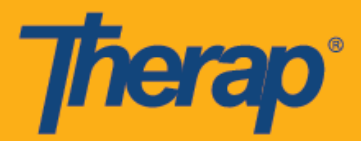

## **زمانبندیچکاینخودکاربرایدستگاههایAndroid**

اگر Scheduling Mobile( زمانبندی از طریق تلفن همراه( برای ارائهدهنده فعال باشد، کاربران میتوانند به گزینه **Self In-Check( چکاین خودکار(** در ماژول Scheduling( زمانبندی( از Dashboard( داشبورد( خود دسترسی پیدا کنند. برنامههای زمانبندی In-Check Self( چکاین خودکار( را فقط میتوان برای سرویسهایی ایجاد کرد که برای فیلد Self Check-In-Able Service (سرویس با قابلیت چکاین خودکار) در صفحه Provider Setup (تنظیم ارائهدهنده) در قسمت Service Description/Code ( زمانبندی) در زبانه Admin( سرپرست) انتخاب شده و همچنین برای Service Description/Code )شرح/کد سرویس( در صفحه Setup Staff( تنظیم کارکنان( اضافه شده است.

(Lollipop (5.0 Android حداقل سیستم عامل مورد نیاز برای نصب و اجرای برنامه موبایل در دستگاههای Android است )122..1.2 پانل نسخه حذف شد(

- **ه ایجاد و چکاین برای برنامه زمانبندی چکاین خودکار** 
	- **و پیکاوت برای برنامه زمانبندی چکاین خودکار**

ا**یجاد و چکاین برای برنامه زمانبندی چکاین خودکار** 

1. در صفحه Login (ورود)، Login Name (نام ورود)، Password (رمز عبور) و Provider Code (كد ارائهدهنده) را وارد کنید.

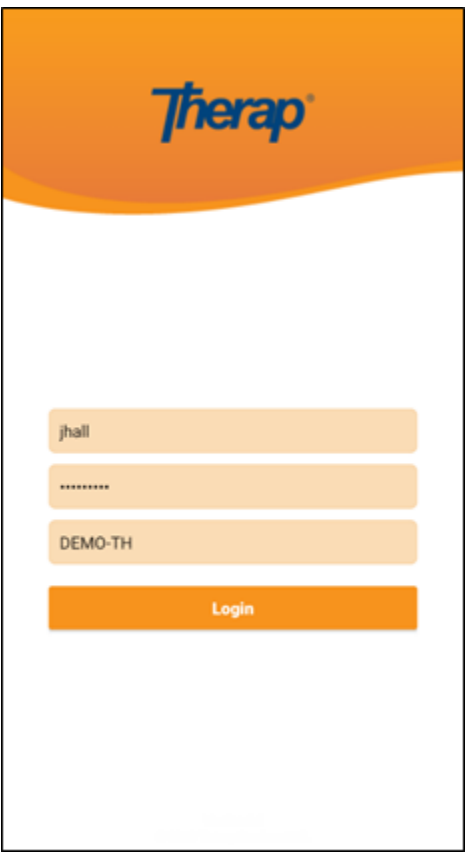

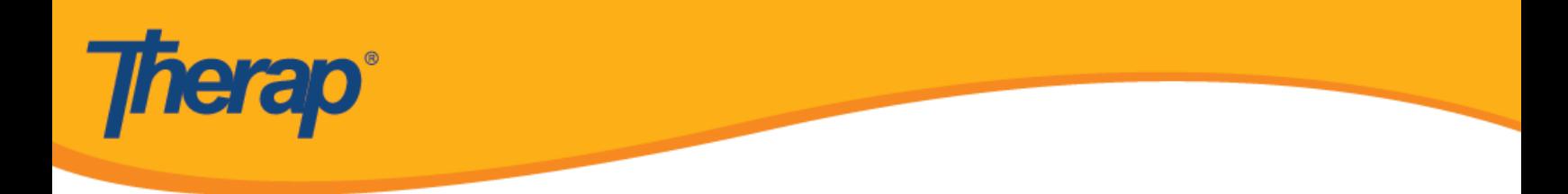

.1 روی گزینه **EVV/Scheduling( زمانبندی/EEV )**از Dashboard( داشبورد( خود کلیک کنید.

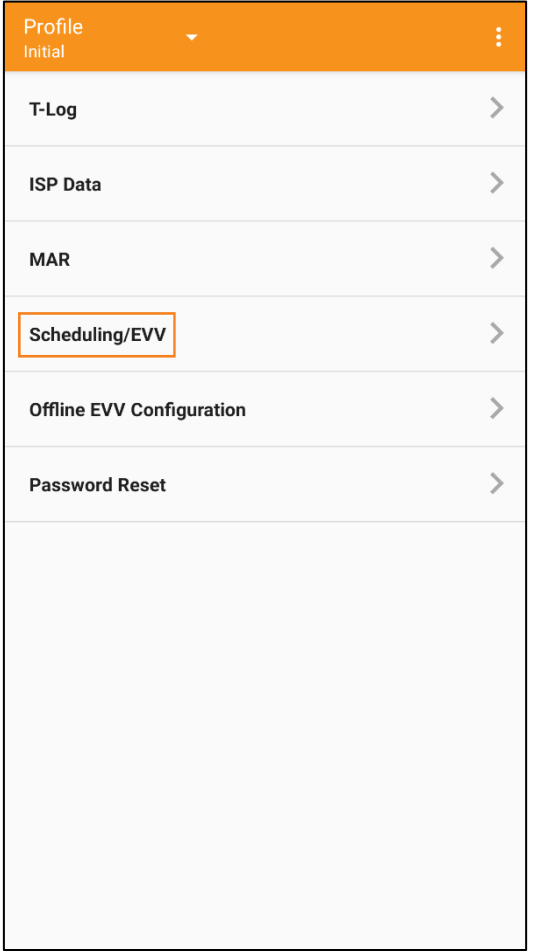

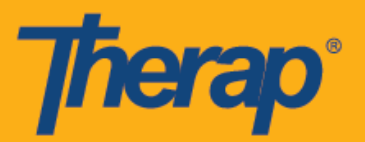

.3 برای بازکردن صفحه برنامه زمانبندی In-Check Self( چکاین خودکار(، روی پیوند **In-Check Self( چکاین خودکار(** کلیک کنید.

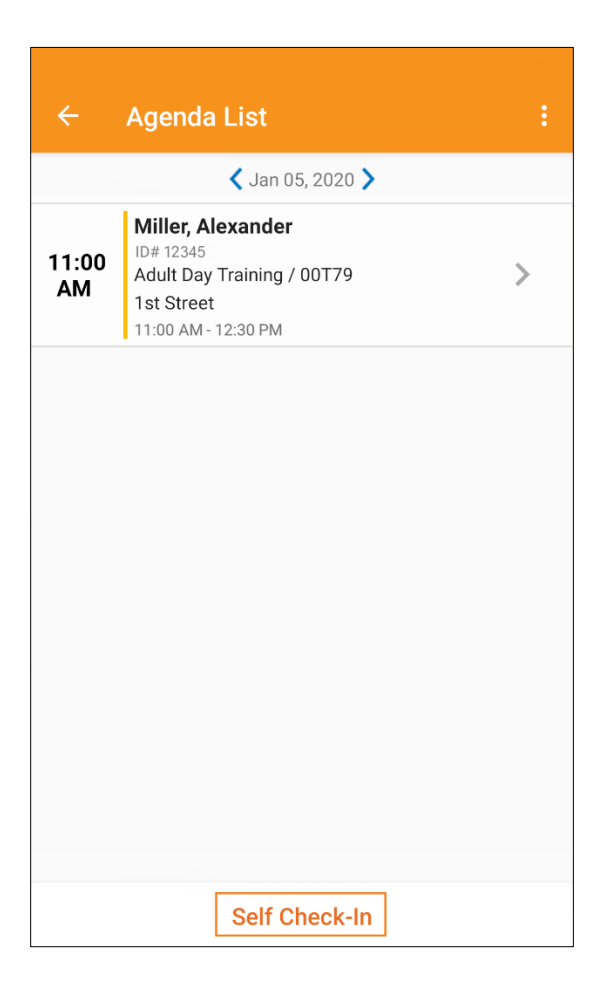

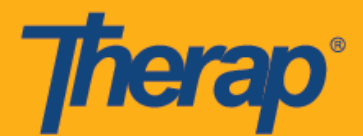

4. برای برنامههای زمانبندی Self Check-In (چکاین خودکار)، تاریخ و زمان برای فیلد <u>Start Date</u> (تاریخ شروع) جای تاریخ و زمان چکاین کاربر برای اسلات را میگیرد. در ابتدا، مدت زمان اسلات بر اساس Default Slot Duration (مدت زمان اسلات پیشفرض) انتخابشده در صفحه Provider Setup (تنظیم ارائهدهنده) خواهد بود (یعنی 15 دقیقه، 30 دقیقه، 45 دقیقه، 1 ساعت یا 2 ساعت) و فیلد End Date (تاریخ پایان) بر این اساس پر میشود. کاربر میتواند در فیلد Individual (انفرادی)، <u>Program</u> (برنامه) و Service( سرویس) وارد شود، با این حال فیلد Staff (کارکنان) بهصورت خودکار ایجاد میشود. فیلد Billable( قابل پرداخت( بهطور خودکار بر روی **Yes( بله(** انتخاب میشود، اما در صورت نیازمیتواند به **No( خیر(** تغییر یابد.

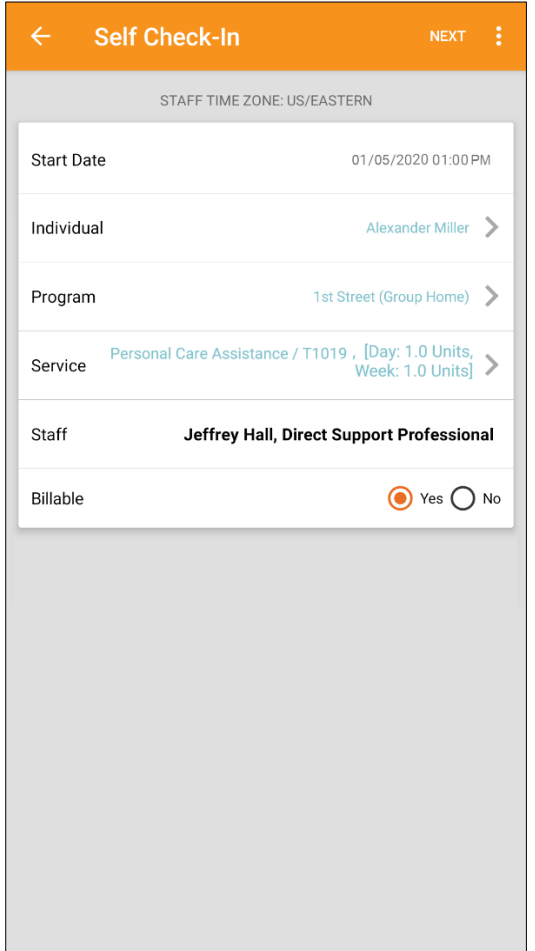

سرویسهای موجود در صفحه سرویس بر اساس شرایط زیر پر میشوند:

- o Service( سرویس( باید برای فیلد Service Able-In-Check Self( سرویس با قابلیت چکاین خودکار( در صفحه Setup Provider( تنظیم ارائهدهنده( اضافه شود.
	- o Service( سرویس( باید برای فیلد Code/Description Service( شرح/کد سرویس( در صفحه Setup Staff )تنظیم کارکنان( اضافه شود.
	- o Authorization Service( مجوز سرویس( برای آن سرویس، فرد و برنامه باید در وضعیت تأییدشده موجود باشد.

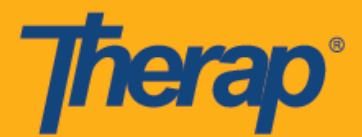

.1 بعد از وارد کردن اطالعات مورد نیاز، روی دکمه **Next( بعدی(** کلیک کنید تا به صفحه 'In-Check«( 'چکاین«( بروید. در صفحه In-Check( چکاین(، کاربران میتوانند آدرسی را انتخاب کنند که به بهترین وجه مکان فعلی آنها را توصیف میکند و میتوانند نظرهایشان را وارد کنند. مؤلفههای موجود در آدرس هنگام چکاین و چکاوت با استفاده از کاما از هم جدا شدهاند و به1 Street (خیابان 1)، 2 Street( خیابان 2) (در صورت وجود)، City State (شهر ایالت)، Zip code (کد پستی)، Country( کشور( نمایش داده میشود.

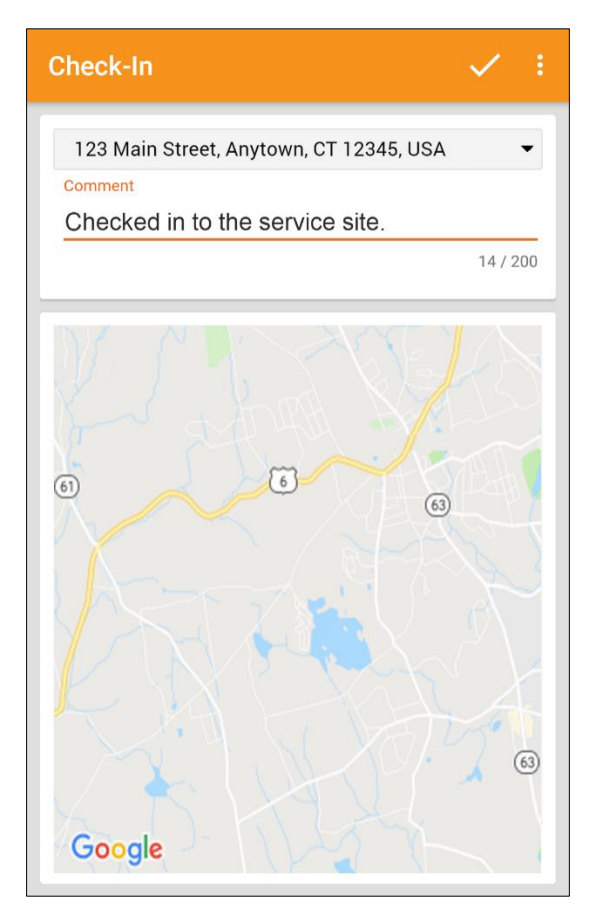

.6 کاربران پس از تکمیل چکاین، پیام موفقیتآمیز بودن عملیات را دریافت میکنند.

Check-In has been successful

OK

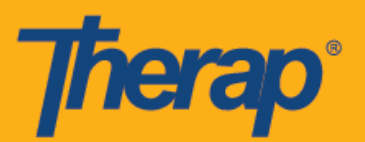

7. پس از تکمیل چکاین برای یک اسلات زمان بندی شده، صفحه 'Agenda Record' («سابقه برنامه های کاری») بهصورت زیر ظاهر خواهد شد

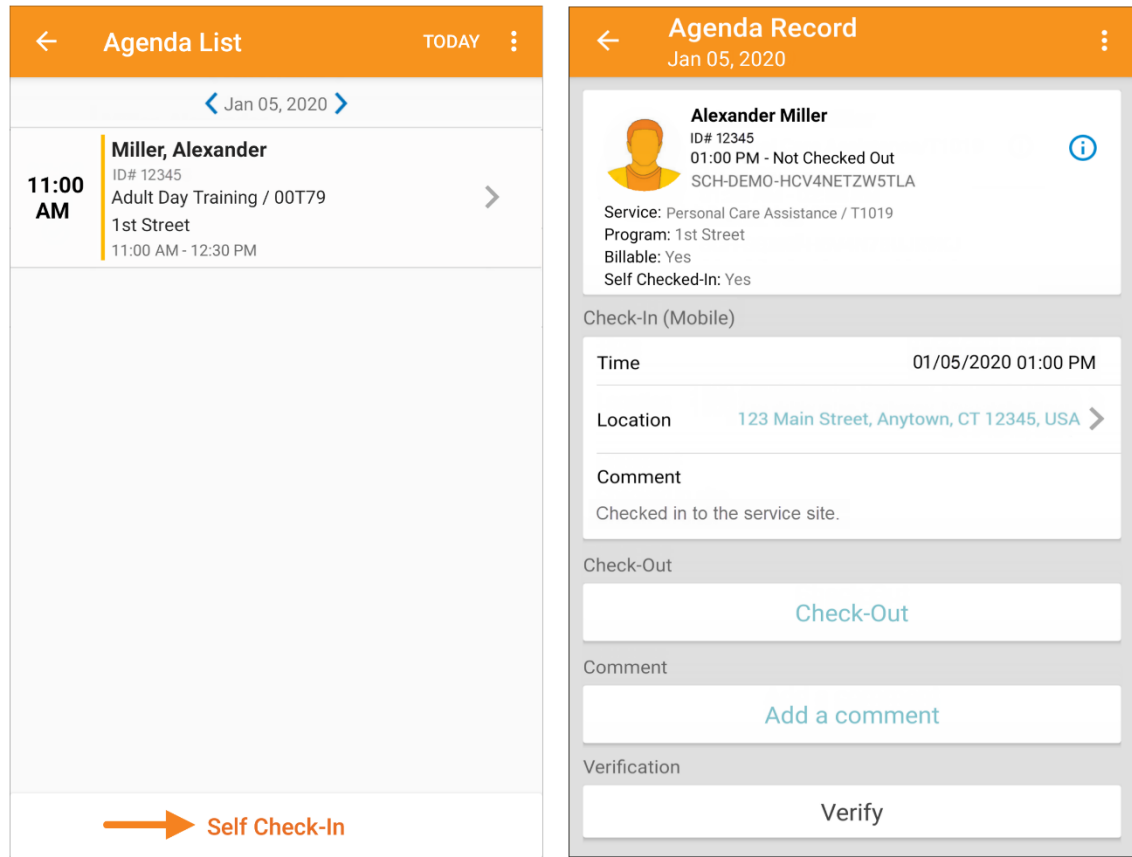

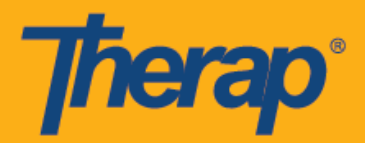

## **چکاوت برای برنامه زمانبندی چکاین خودکار**

.2 به محض اینکه کاربر برای یک اسالت **زمانبندیشده** چکاین کرد، پیوند **Out-Check( چکاوت(** فعال خواهد شد. کاربر هماکنون میتواند با کشیدن انگشت روی اسالت زمانبندیشده، به صفحه Out Check( چکاوت( هدایت شود.

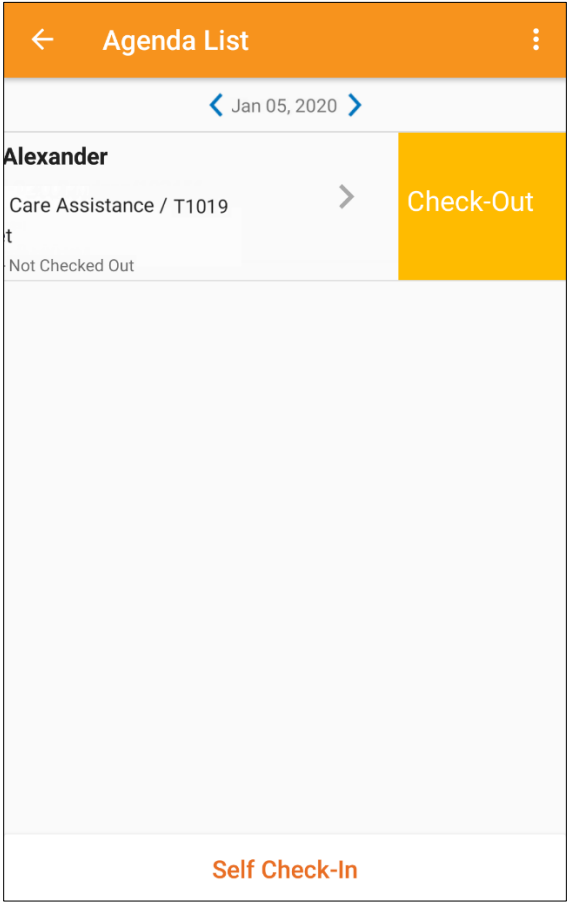

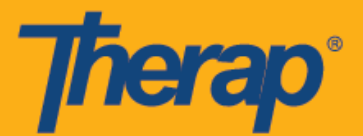

.1هنگام چکاوت کردن، کاربران میتوانند آدرسی را انتخاب کنند که به بهترین وجه مکان فعلی آنها را توصیف میکند و میتوانند نظر هایشان را وارد کنند<sub>.</sub> هنگام ورود به مکانها، لطفاً اطمینان حاصل کنید که **High Accuracy (دقت بالا)** برای تنظیم 'Location Mode' («حالت مکان») روی دستگاهی که استفاده میکنید انتخاب شده باشد تا دستگاه مکان را به طور دقیق مشخص کند.

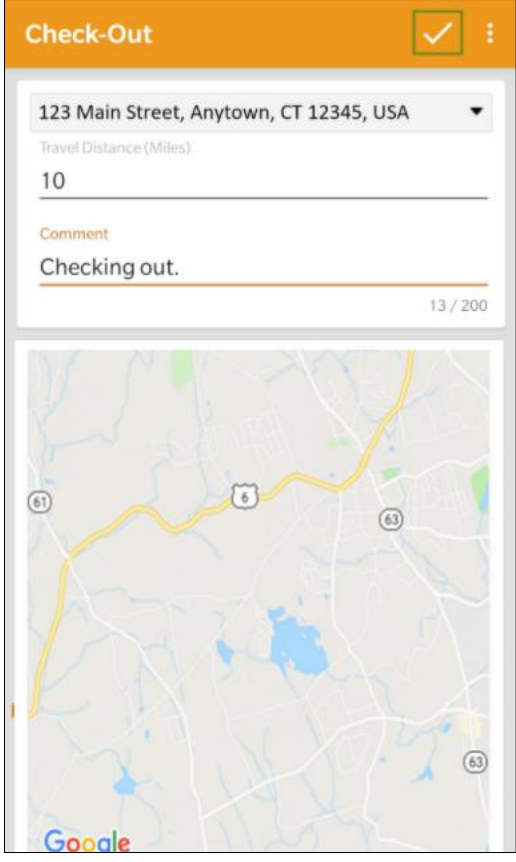

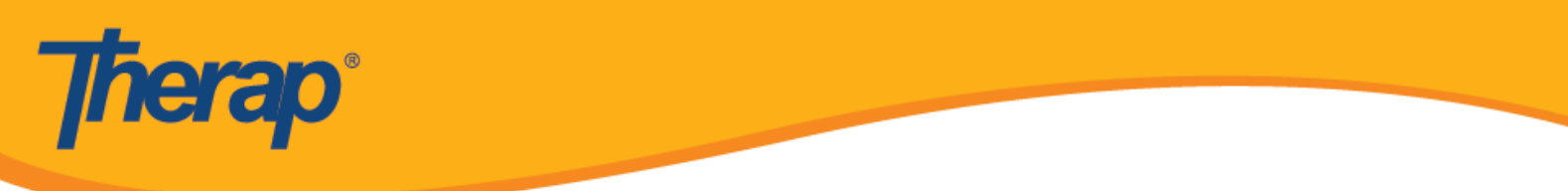

3.پس از تکمیل چکاین و چکاوت، صفحه 'Agenda Record' («سابقه برنامههای کاری») بهصورت زیر ظاهر میشود.

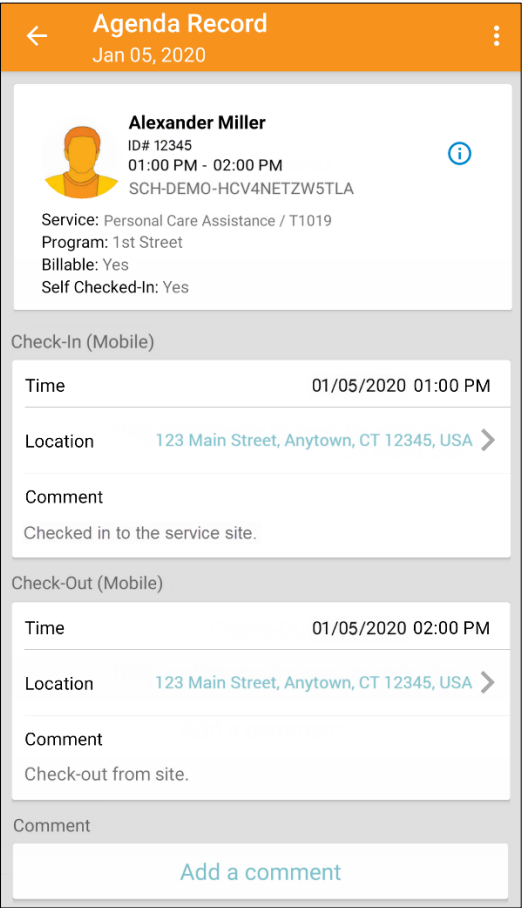

4.صفحه 'Agenda Record' («سابقه برنامههای کاری») تغییر ایجاد شده در زمان پایان یک اسلات **زمانبندیشده** را نشان میدهد.

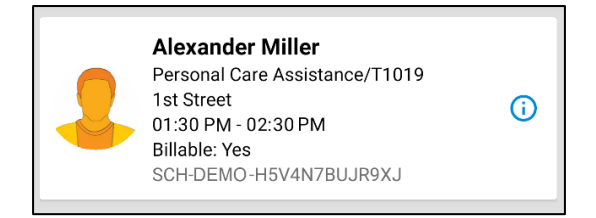